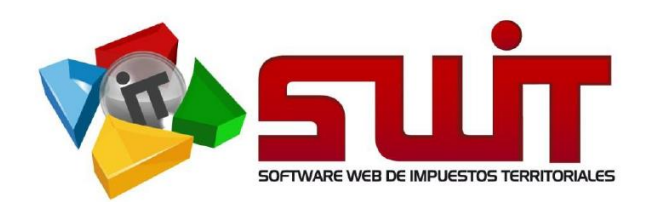

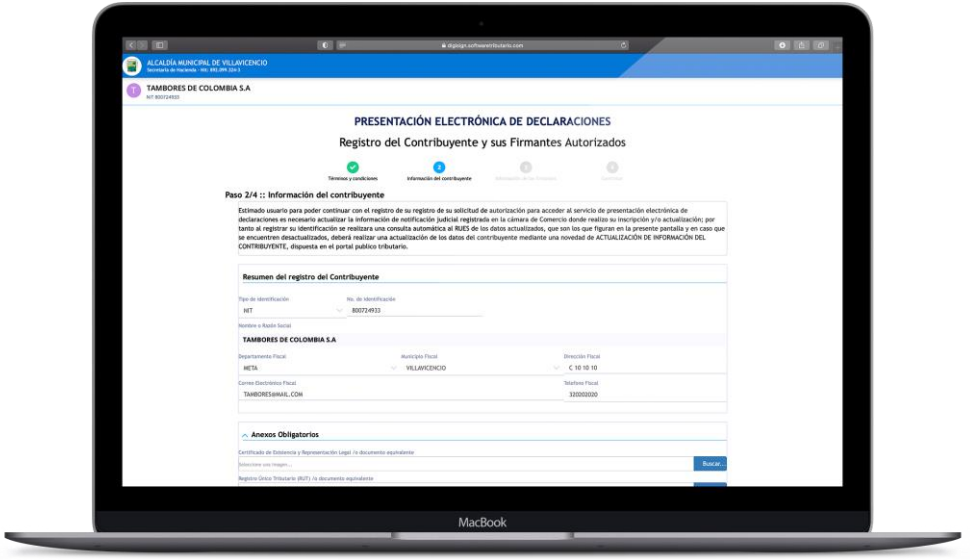

# **GUÍA #1 – REGISTRO Y HABILITACIÓN DE FIRMANTES Y CONTRIBUYENTES.**

# **PLATAFORMA DE PRESENTACIÓN ELECTRÓNICA DE DECLARACIONES DIGISING.**

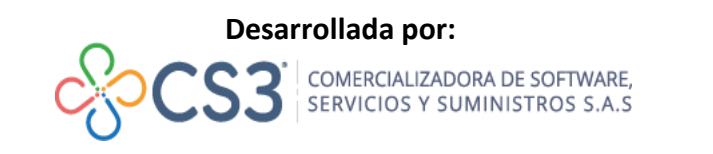

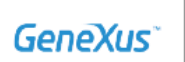

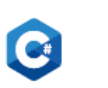

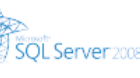

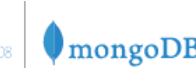

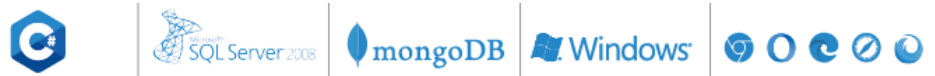

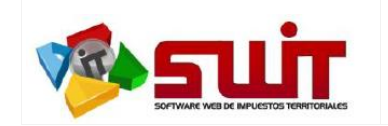

## **INTRODUCCIÓN**

El presente documento describe el proceso de registro y habilitación que debe realizar el contribuyente por una única vez para suscribirse al proceso de presentación electrónica de declaraciones que dispone el sistema SWIT a través del Portal Público Tributario. Este proceso se realiza de manera integrada con la plataforma de firmado electrónico DIGISIGN que, para motivo de esta guía, es la que dispondrá el registro de los contribuyentes y sus firmantes al sistema de Presentación Electrónica de Declaraciones de la entidad territorial.

La presente guía no solo se limitará al proceso de Registro y Habilitación de firmantes, sino que adicionalmente responderá algunas dudas que pueden surtirse en el proceso de registro del contribuyente como firmante electrónico.

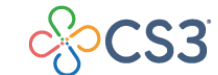

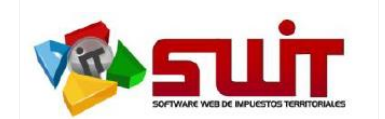

## **PROCESO DE REGISTRO DE CONTRIBUYENTES Y FIRMANTES.**

A continuación, se detallarán los pasos a seguir del contribuyente para el proceso de *Registro y Habilitación de Contribuyentes y Firmantes* para acceder al servicio de Presentación Electrónica de Declaraciones dispuesto por la Entidad Territorial.

#### **Paso 1: Dirigirse al portal Público Tributario de la Entidad Territorial.**

Debes dirigirte hacia el Portal Público Tributario dispuesto para la entidad territorial. Este se puede encontrar como un enlace directo a través de una imagen publicitaria en la cabecera de la página institucional de la entidad o por logos dispuestos de manera individualizada a los impuestos del municipio.

## *Ejemplos Visuales:*

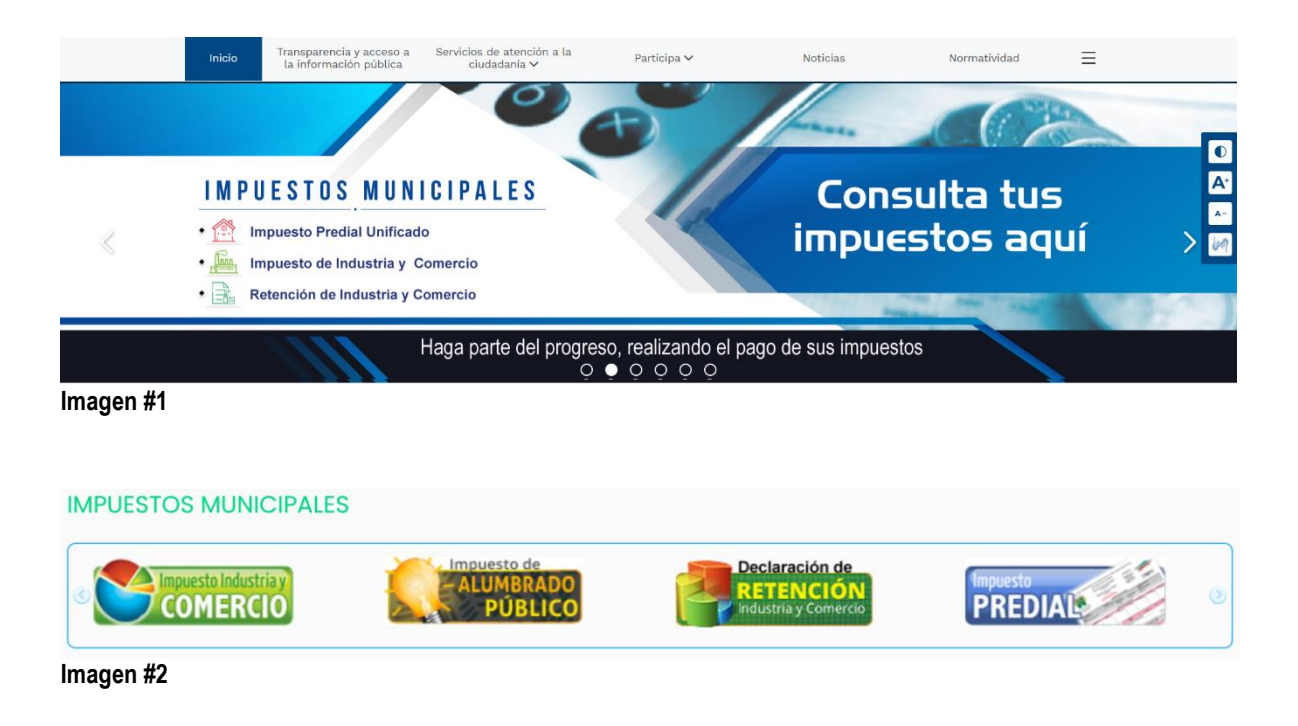

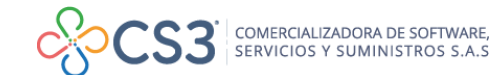

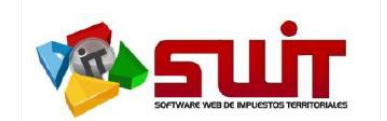

## **Paso 2: Ingresar al ambiente privado del portal público tributario.**

Una vez se encuentre en el Portal Público Tributario, se requiere que el contribuyente se autentique al ambiente privado de la plataforma, para ello deberá iniciar sesión mediante el botón "*Iniciar Sesión*" que se encuentra del lado superior derecho de la pantalla o en caso que no se haya registrado deberá proceder a registrarse a través del botón "*Registrarse*".

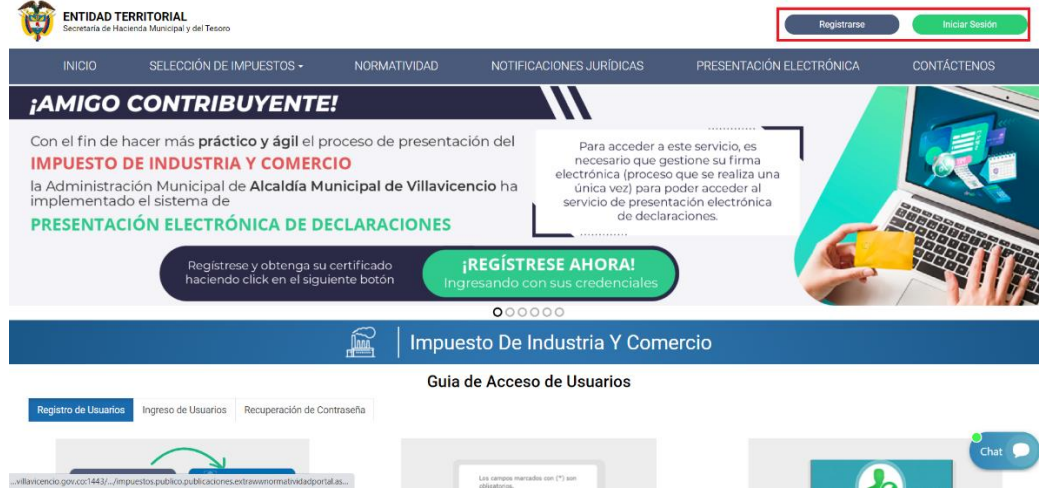

Posterior al ingreso del ambiente privado y de elegir el impuesto asociado, se desplegará un mensaje emergente invitándote a realizar él proceso de inscripción como firmante electrónico, puedes ingresar dando clic al botón "¡Regístrese ahora!".

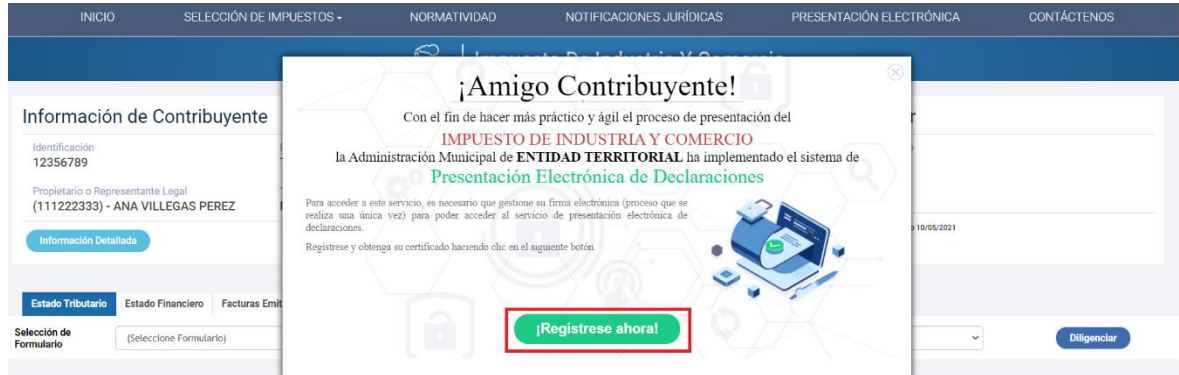

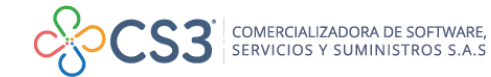

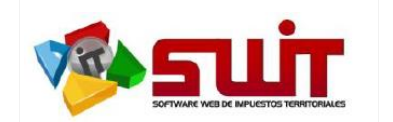

También puedes registrarte como firmante electrónico a través del botón que se encuentra dispuesto en la cabecera de información del contribuyente como se muestra a continuación.

| <b>ENTIDAD TERRITORIAL</b><br>Secretaria de Hacienda Municipal y del Tesoro |                                                                                               |                                        |                                            | TAMBORES DE COLOMBIA S.A. |
|-----------------------------------------------------------------------------|-----------------------------------------------------------------------------------------------|----------------------------------------|--------------------------------------------|---------------------------|
| SELECCIÓN DE IMPUESTOS -<br><b>INICIO</b>                                   | <b>NORMATIVIDAD</b>                                                                           | NOTIFICACIONES JURÍDICAS               | PRESENTACIÓN ELECTRÓNICA                   | <b>CONTÁCTENOS</b>        |
| Impuesto De Industria Y Comercio<br><b>Alana</b>                            |                                                                                               |                                        |                                            |                           |
| Información de Contribuyente                                                |                                                                                               |                                        | Valor a Pagar                              |                           |
| Identificación<br>123456789                                                 | Razón Social<br><b>TAMBORES DE COLOMBIA S.A.</b>                                              | Régimen<br><b>COMÚN</b>                | Fecha Límite de Pago<br>09/08/2021         |                           |
| Propietario o Representante Legal<br>(111222333) - ANA VILLEGAS PEREZ       | Tipo<br><b>RETENEDOR</b>                                                                      | Matrícula Mercantil<br>123456          | Valor Total a Pagar<br>$\Omega$            |                           |
| <b>Información Detallada</b>                                                | El contribuyente no se encuentra habilitado para<br>Presentación Electrónica de Declaraciones | ¡Regístrese como Firmante Electrónico! | Fecha del último pago realizado 10/05/2021 |                           |

**Paso 3: Proceso de Inscripción al servicio de Presentación Electrónica de Declaraciones.** 

A partir de este momento, se da inicio al proceso de inscripción como firmante electrónico al contribuyente, proceso que consta de cuatro (4) pasos que detallaremos a continuación.

- 1. **Términos y Condiciones:** Corresponde al proceso de revisión y aceptación de los términos y condiciones que la entidad dispone para la habilitación de este servicio.
- 2. **Registro del Contribuyente:** Corresponde al registro completo de los datos básicos de notificación del contribuyente, el cual requiere como anexos obligatorios:
	- 1. Certificado de existencia y representación legal (cámara de comercio) o documento equivalente, con fecha de expedición no mayor a 30 días. *Formato PDF*
	- 2. Registro único tributario (RUT) o documento equivalente, con fecha de expedición no mayor a 30 días. *Formato PDF*
- 3. **Registro de Firmantes:** Para este proceso, el contribuyente debe tener absoluta claridad de cuál es su obligatoriedad de presentación de declaraciones tributarias; lo que implica que para muchas entidades, los contribuyentes de régimen común se encuentran obligados a firmar por parte del Representante Legal y Contador o Revisor Fiscal; mientras que para personas naturales solo se exige la firma del propietario o persona natural. Lo que conlleva a que sea validado cuidadosamente si debe firmar con uno o dos firmantes respectivamente, para este paso se deben tener en cuenta los siguientes adjuntos obligatorios:

#### **Para el Representante Legal o Propietario / Representante Legal Suplente:**

1. Documento de Identidad. *Formato PDF*

## **Para el Revisor Fiscal / Contador:**

- 1. Documento de Identidad. *Formato PDF*
- 2. Tarjeta Profesional. *Formato PDF*

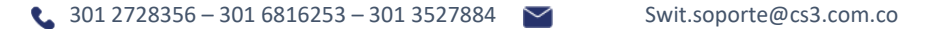

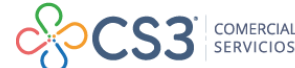

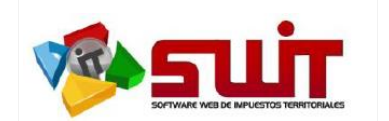

**Nota:** *Es muy importante que los correos electrónicos reportados para cada uno de los firmantes sean válidos, correctamente digitados y deben corresponder a los registrados en el RUT*, debido a que el proceso de certificación de los firmantes se hace a través de aceptación de la asignación de correos electrónicos certificados que se envían a las direcciones de email suministradas.

- 4. **Confirmación del proceso:** Proceso donde se revisa y aprueba la asignación o delegación del registro de sus firmantes a través de sus correos; para que posterior al mismo, se pueda enviar la notificación hacia la entidad territorial y ésta pueda autorizar o rechazar dicha solicitud.
- 5. **Habilitación del Contribuyente:** Este proceso lo realiza internamente la entidad territorial. Esta habilitará al contribuyente como firmante electrónico dependiendo de la información y de los adjuntos suministrados para el registro del contribuyente y de sus respectivos firmantes.

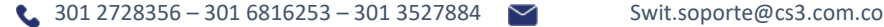

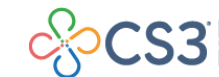

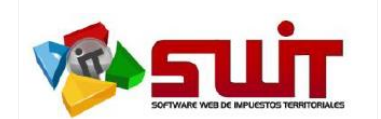

## **DETALLE DEL PROCESO DE INSCRIPCIÓN AL SERVICIO DE PRESENTACIÓN ELECTRÓNICA DE DECLARACIONES.**

#### **Paso No.1: Términos y Condiciones:**

Una vez seleccionada la opción de Registro o Habilitación como firmante electrónico; el paso *No. 1* corresponde al proceso de términos y condiciones establecidos por la entidad, de acuerdo a la estructura normativa existente para la habilitación del proceso de presentación electrónica de declaraciones tributarias. El usuario procederá a leer o conocer dichos términos y al **Confirmar** continuará con el segundo paso que corresponde al registro del Contribuyente.

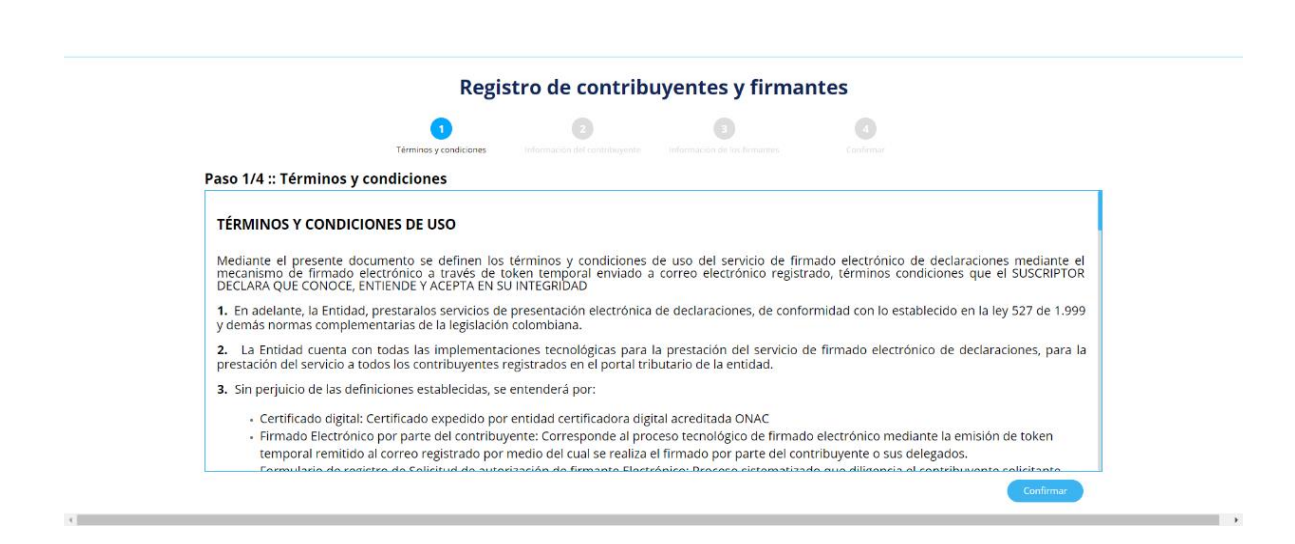

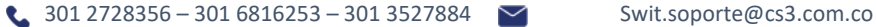

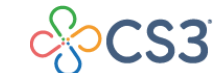

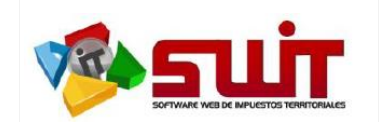

## **Paso No.2: Información del Contribuyente.**

Para darle cumplimiento a la información solicitada se hace necesario tener a la mano en formato PDF los siguientes documentos:

## **Para el Contribuyente o Sujeto Pasivo:**

- 1. Certificado de existencia y representación legal (cámara de comercio) o documento equivalente, con fecha de expedición no mayor a 30 días. *Formato PDF*
- 2. Registro único tributario (RUT) o documento equivalente, con fecha de expedición no mayor a 30 días. *Formato PDF*

Estos anexos son convalidados por un funcionario competente por parte del municipio para habilitar o no al contribuyente al momento de la solicitud. De igual manera, la información base solicitada del contribuyente como la dirección fiscal, el correo electrónico y el teléfono deben ser actualizados ya que el suministro de información errónea en el registro puede ocasionar la no autorización o cancelación de la habilitación como firmante electrónico.

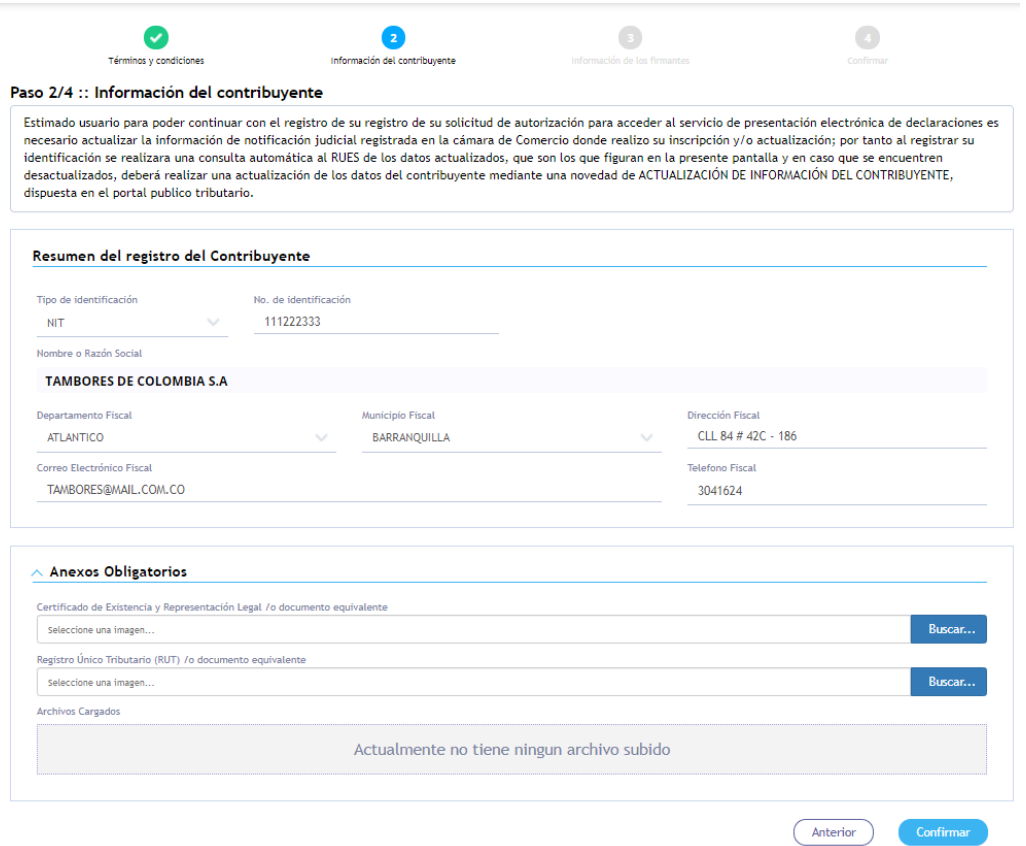

La información correspondiente al nombre o razón social NO son editables, ya que la plataforma asocia los datos registrados en el portal tributario de la entidad. El contribuyente debe actualizar el resto de los datos de acuerdo a la información más reciente existente.

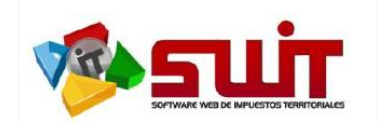

## **Paso No.3: Registro de Información de los Firmantes:**

En este paso el contribuyente o sujeto pasivo debe tener la certeza de la obligatoriedad de los firmantes en las declaraciones tributarias, ya que al inicio debe seleccionar si va a habilitar solo un firmante o en su defecto, dos (2) firmantes.

Para personas naturales, en muchas entidades solo firma el Representante Legal o Propietario y no está obligado a firmar con contador o revisor fiscal, sin embargo, para personas jurídicas se hace necesario que el declarante firme en conjunto con el Representante legal y con su contador o revisor fiscal, lo que le exige registrar dos (2) firmantes para efectos de una presentación de la declaración de manera correcta.

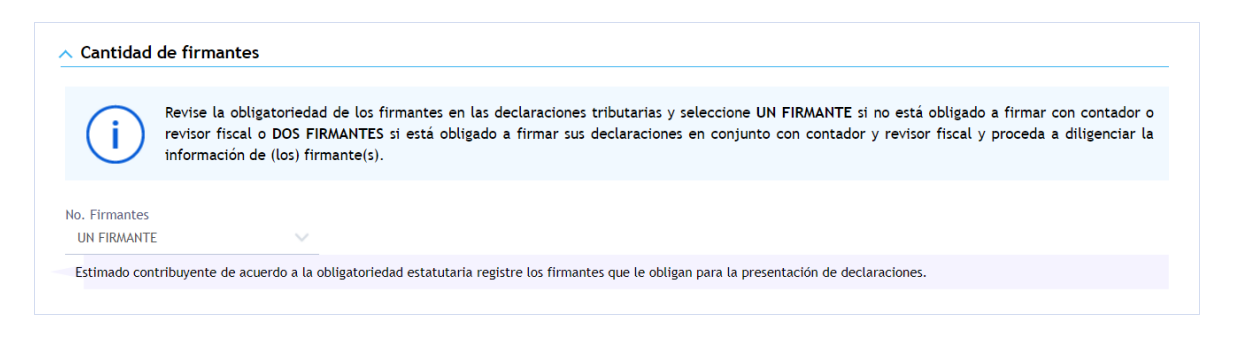

Una vez definido el número de firmantes, el sistema habilitará una o dos secciones para el registro de cada uno de ellos; Donde el firmante número uno corresponderá al representante legal o propietario o representante legal suplente y para el segundo firmante corresponderá a Contador o Revisor Fiscal. Se debe tener en cuenta los siguientes adjuntos que serán solicitados para la continuación de este paso:

## **Para el Representante Legal o Propietario / Representante Legal Suplente:**

1. Documento de Identidad. *Formato PDF*

## **Para el Revisor Fiscal / Contador:**

- 1. Documento de Identidad. *Formato PDF*
- 2. Tarjeta Profesional. *Formato PDF*

Es muy importante que la dirección de correos electrónicos reportados para cada uno de los firmantes sea válida y correctamente digitada, ya que a través de estos se realiza la habilitación como firmantes autorizados, mediante él envió de un correo certificado donde se debe autorizar la asignación como firmante electrónico del contribuyente con que fue registrado.

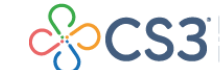

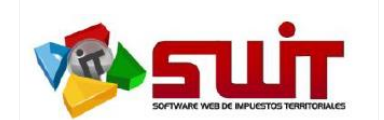

## **GUÍA #1 - REGISTRO Y HABILITACIÓN DE CONTRIBUYENTES Y SUS FIRMANTES**

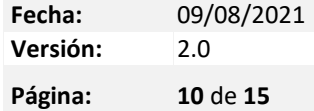

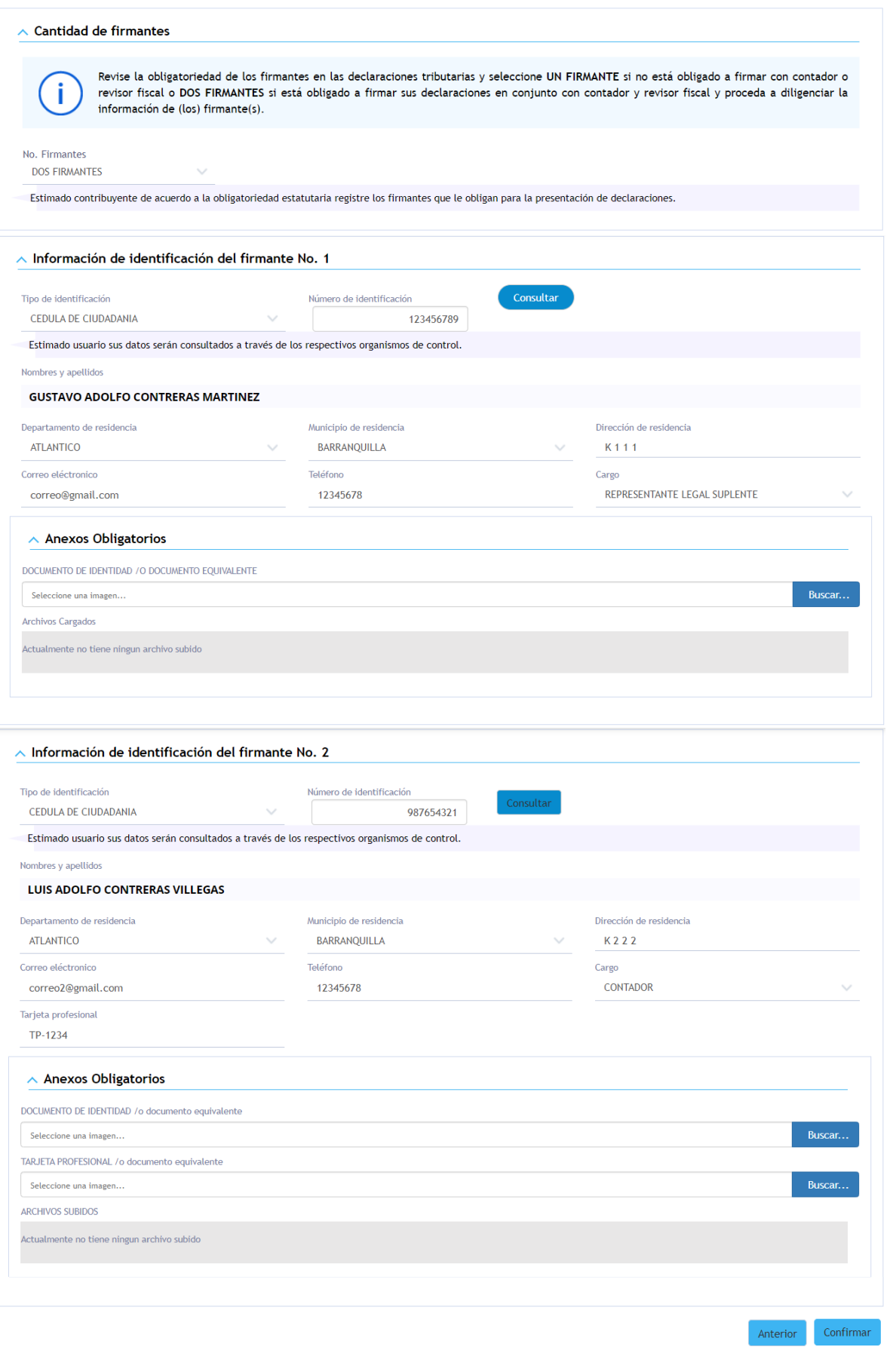

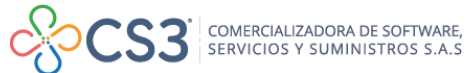

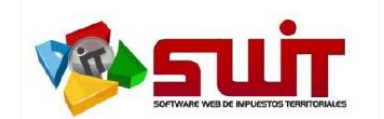

## **Paso No.4: Aprobación del registro por parte de los Firmantes:**

Una vez confirmado el **Paso No. 3**, el sistema de forma automática enviará a cada uno de los firmantes registrados un correo electrónico certificado identificado con el asunto "*Habilitación como Firmante*", donde al leerlo podrá claramente identificar los datos registrados del firmante y desde el mismo correo proceder a *ACEPTAR* o *RECHAZAR* la asignación como firmante del contribuyente en el municipio.

Ver siguiente imagen (cuerpo del correo **"Habilitación como Firmante"**)

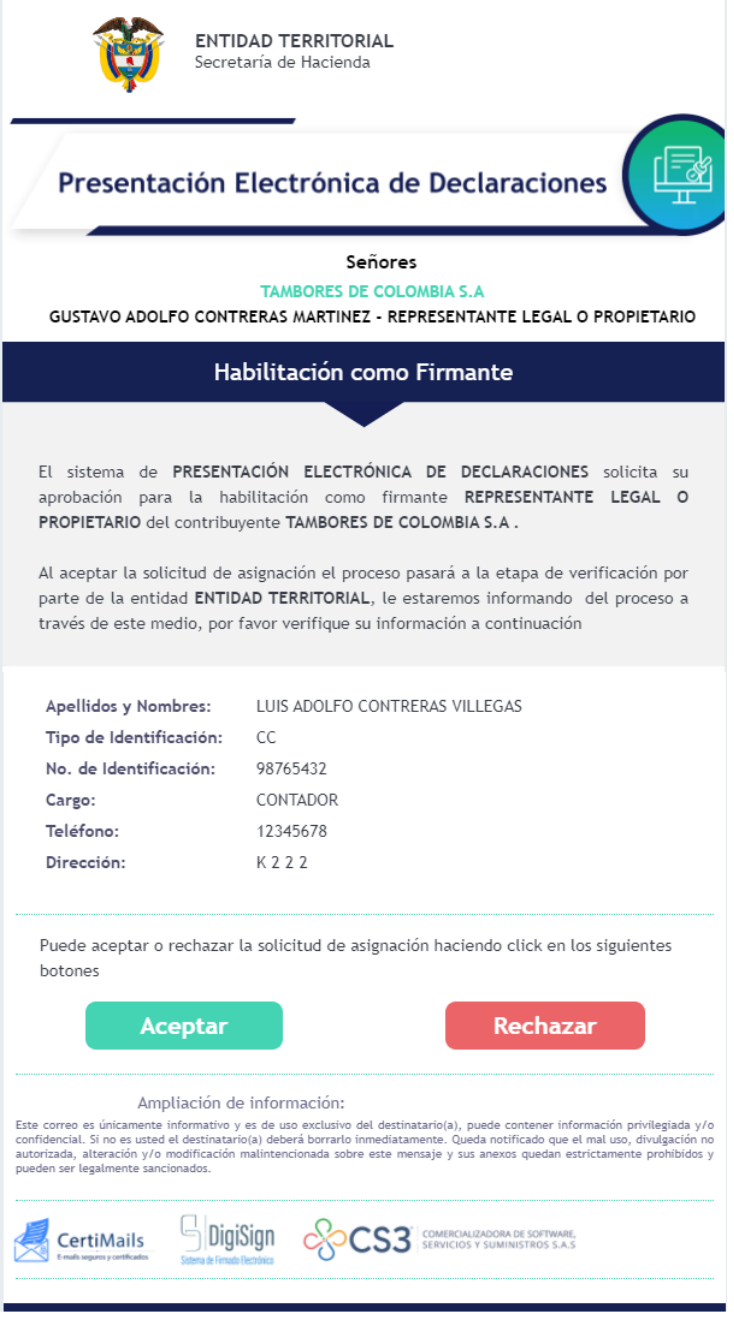

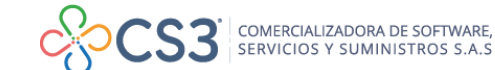

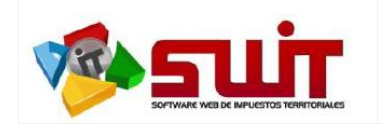

## **GUÍA #1 - REGISTRO Y HABILITACIÓN DE CONTRIBUYENTES Y SUS FIRMANTES**

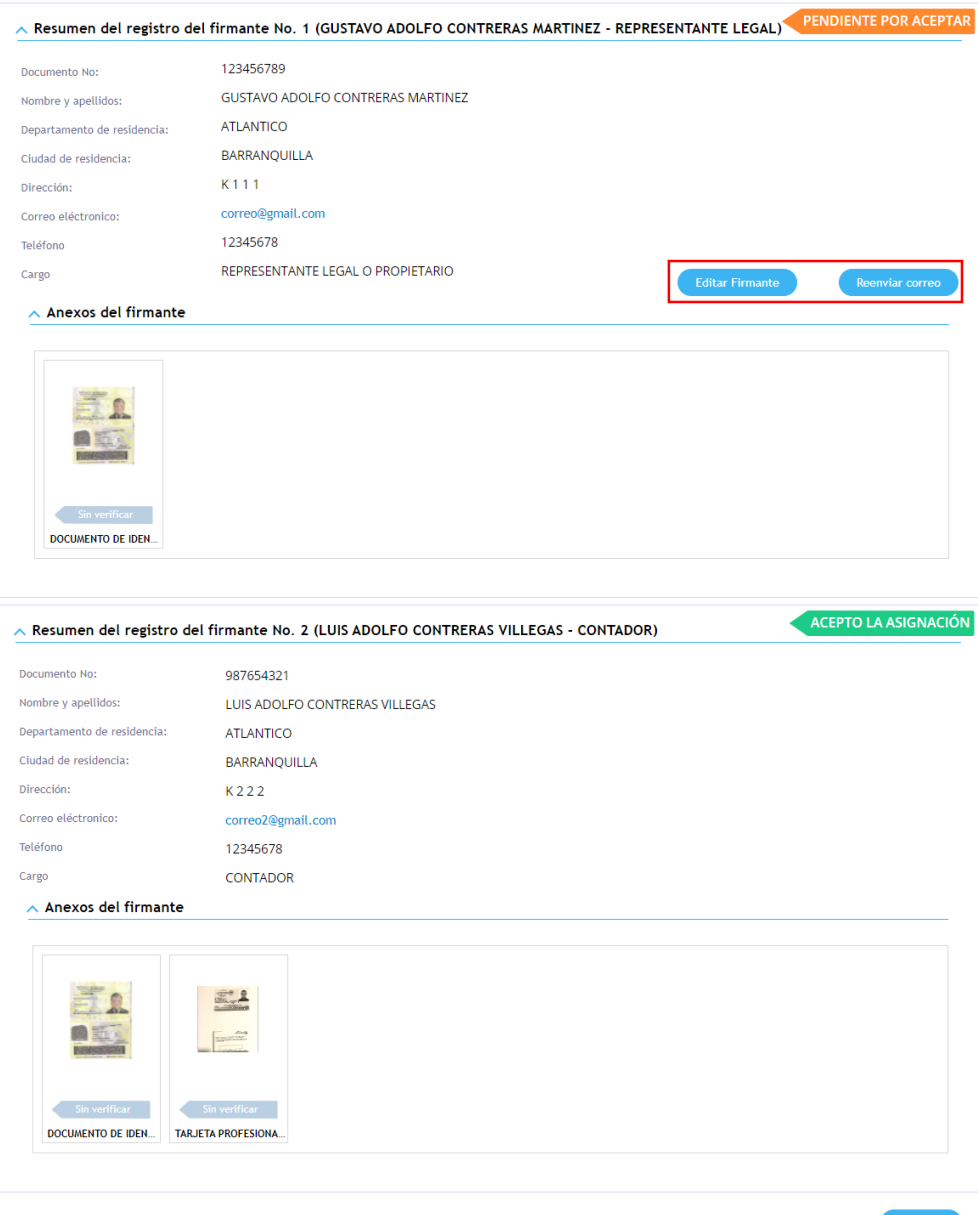

Para que el Contribuyente sea habilitado por parte de la Entidad Territorial, *TODOS* los firmantes deben haber aceptado los correos con asunto **"***Habilitación como firmante***"**, en caso de que fuera digitada alguna información errada o no hubiere llegado el correo anteriormente mencionado. Puede hacer uso de las opciones "Editar Firmante y/o Reenviar Correo" que se encuentran dispuestas en el recuadro rojo del Firmante Nº1. (*Este proceso Solo se habilita siempre y cuando no se haya aceptado la asignación por correo*)

**Nota:** En caso que el firmante no reciba el correo de **"Habilitación como Firmante"**; deberá revisar la bandeja de SPAM y/o CORREO NO DESEADO, para verificar que no haya sido direccionado a dicha carpeta.

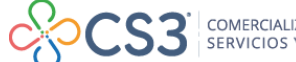

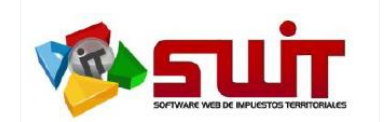

Posterior a la aceptación de ambos correos y la entidad procederá a habilitarlo como firmante electrónico; una vez habilitado por parte de la entidad se le enviará un correo de que consta que el contribuyente fue autorizado y podrá presentar declaraciones electrónicas a partir de ese momento.

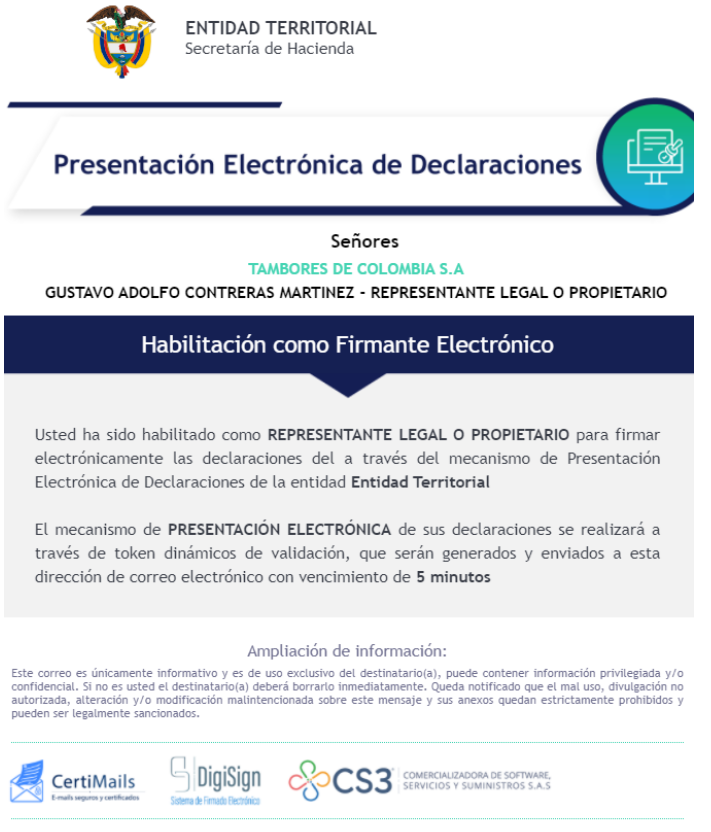

A partir de este momento ya el contribuyente se encuentra habilitado para presentar electrónicamente las declaraciones. Adicionalmente reemplaza la funcionalidad del botón a "*Gestión de firmantes y Documentos*" el cual explicaremos con detenimiento en la Guía #2.

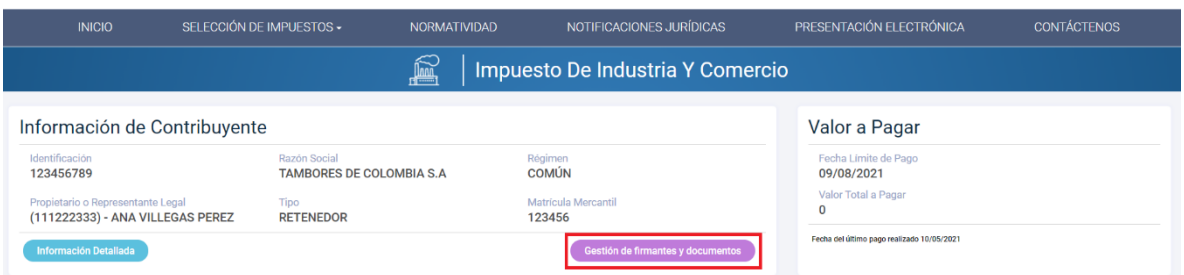

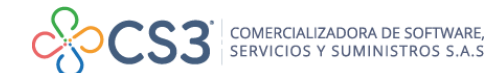

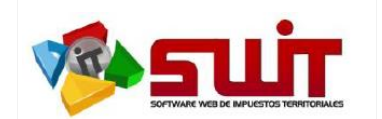

## **PREGUNTAS FRECUENTES O ERRORES COMUNES EN EL DILIGENCIAMIENTO DEL FORMULARIO DE REGISTRO DEL CONTRIBUYENTE Y SUS FIRMANTES.**

1. No está llegando el correo de **"Habilitación como Firmante"** a mi buzón de correo.

**RESPUESTA:** Debes revisar Bandeja de Spam o Correos no deseados, también puedes reenviar el correo a través de la opción *"reenviar correo"* que aparece en el cuerpo de despliegue del firmante.

Algunas aplicaciones de escritorio pueden tener conflicto con el cuerpo de estos mensajes. Deberá validar en los navegadores de internet y, como alternativa final, puedes cambiar la dirección de correo en el paso número 4 a través de la opción *"Editar Firmante".*

2. Se registró de forma errada la dirección de correo de alguno de los firmantes.

**RESPUESTA:** Siempre y cuando no se haya aceptado el correo de *"Habilitación como Firmante"*, puedes cambiarlo en el paso número 4 del registro de presentación electrónica de declaraciones a través de la opción **"Editar Firmante"**, al realizar el cambio del mismo y guardar el cambio el sistema reenvía el correo de habilitación de forma automática al nuevo correo registrado.

3. Se seleccionó la opción RECHAZAR por error en el correo con asunto de **"Habilitación como Firmante"**

**RESPUESTA:** Puedes reenviar el correo de habilitación como firmante a través del botón *Reenviar Correo* que se encuentra en el paso número 4 del registro de presentación al pie del firmante rechazado.

4. No permite cargar un Anexo

**RESPUESTA:** El sistema se encuentra validando dos características especiales de los anexos

- $\triangleright$  No permite cargar anexos con tamaño superior a 5 MB
- $\triangleright$  No permite cargar anexos cifrados o con contraseñas.

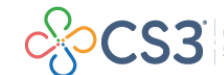

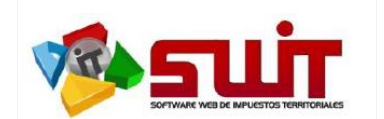

5. Ya se aceptaron los correos de habilitación de los firmantes registrados ¿Cómo se hace para saber si el Contribuyente ya se encuentra habilitado para Presentar Declaraciones mediante Firmado Electrónico?

**RESPUESTA:** Debe ingresar al portal privado con el usuario y contraseña, presionar el botón **"Gestión de Firmantes y Documentos"** y ya no debe salir el formulario de registro sino el panel de gestión de firmantes.

6. ¿Puede un firmante figurar en más de un contribuyente (Ejemplo un representante legal ser representante legal en más de una empresa o ser contador o revisor fiscal en otra)? o por ejemplo, ¿puede un contador fungir como contador en más de un contribuyente o empresa?

**RESPUESTA:** Si, un firmante puede estar habilitado en más de un contribuyente realizando las habilitaciones en cada uno de ellos. Lo que no es posible es que el mismo firmante se repita al interior de un mismo contribuyente o se gestione más de un firmante con una misma dirección de correo.

7. ¿Un contribuyente que no se halla habilitado como firmante electrónico puede seguir diligenciando y oficializando las declaraciones tributarias para posteriormente imprimirla, firmar y presentar la declaración en banco?

**RESPUESTA:** Si, hasta que normativamente la entidad decida orientar de forma obligatoria la presentación electrónica.

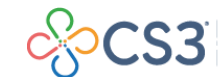